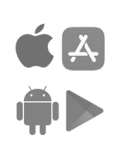

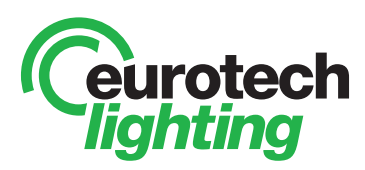

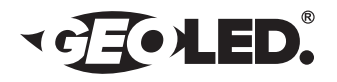

## WI-FI / Smartphone Controller Setup Manual

# INTEGRATING THE CTAWIFI RECEIVER INTO YOUR HOME WI-FI NETWORK.

## **NOTE: MAKE SURE YOUR SMARTPHONE IS CONNECTED TO YOUR HOME WI-FI NETWORK BEFORE PROCEEDING WITH THE BELOW STEPS.**

**STEP 1 - SETTING UP UP THE MI-LIGHT CTAWIFI RECEIVER** *IMAGE 1 IMAGE 2* Plug in your WI-FI receiver (CTAWIFI) to a power supply via the USB cable (included). You can plug this into a computers spare USB port, or directly into the mains power supply. E.g plug the WI-FI receiver into a spare wall power point.  $\circ$ RST **STEP 2 - DOWNLOADING THE MI-LIGHT APP** LINK Download the FREE "Mi-Light" App. Mi-Light 3.0 *Search Mi-Light from the Apple store or,* Mi-Light .<br>Mi•Ligh *Search Mi-Light from the Google Play store.*  (Android 4.3 or above) **KE AZ STEP 3 - INTEGRATING MI-LIGHT CTAWIFI WITH HOME WI-FI NETWORK** SYS *IMAGE 3 IMAGE 4* Integrating Mi-Light WI-FI receiver into your homes WI-FI Network enables you to control your lights from any other remote location over the internet.  $\overline{\phantom{0}}$ Note: If you do not integrate Mi-Light, when you want to search the internet from your smartphone over your home WI-FI Network, you will Configuration have to disconnect from the Mi-Light WI-FI Network and connect to your Smart Link home WI-FI network (and vice versa). SSID: XXXXXXXXX Success Password: Type in passwo To start the integration process , go to your Mi-Light CTAWIFI receiver and press the "RST" button (see **IMAGE 1**). Note: Press the "**RST**" button (not hold). The "SYS" indicator light will flicker and the "LINK" indicator will flash. Now open the Mi-Light App. Allow any permission requests from the App. Click through the on screen instructions until you reach page shown in *IMAGE 5* (**IMAGE 2**). Click on the cross icon shown in the upper right corner of your screen to be taken to the configuration Settings page. Select the Smart link option and enter your Home WI-FI Network name and  $\Box$  Mi-Ligh password (see **IMAGE 3**) and press the "Start configuration" button. Please note configuration can take up to one minute. Once configuring has been successful, return to the device list by pressing OK (see **IMAGE 4)**. Press "searching for device" (See **IMAGE 5**). Once you see

Mi-Light appear in the device list section you have successfully integrated the Mi-Light CTAWIFI receiver into your home WI-FI Network. You can now begin to pair/link your LED Downlights to your Smartphone.

**See page 2 for instructions on how to pair your LED Downlights to your Smartphone device.**

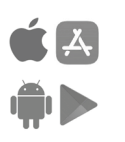

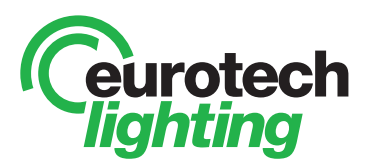

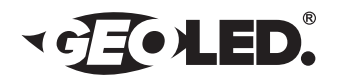

# LINKING/PAIRING YOUR LED DOWNLIGHTS TO YOUR SMARTPHONE DEVICE. WI-FI / Smartphone Controller Setup Manual

## **STEP 4 - SELECTING THE CORRECT ON-SCREEN REMOTE DISPLAY**

Select your Mi-Light device from the Device List page. From here you need to select the correct on-screen remote display. Tap the arrow icon located at the top right hand side of your screen and scroll across until you find the correct on-screen remote display. Select the remote display by pressing the "OK" button. (see **IMAGE 6 & 7**).

Note: The correct on-screen display must be selected or you will not be able to successfully continue the linking/pairing process.

### **STEP 5 - LINK/PAIR YOUR LED DOWNLIGHTS TO YOUR SMARTPHONE**

Click the chain link icon located at the top right hand side of your screen (see IMAGE 8). This will take you to the LINK/UNLINK page where you will be able to follow on-screen instructions to link/pair your downlights across 4 zones (see image 9).

To successfully link/pair your LED Downlights, please ensure the lights have been switched of at the wall switch or switch board for 10 seconds or more. Once 10 seconds has passed you can begin to link/pair your LED Downlights. Turn on the designated LED Downlights and within 3 seconds of the LED Downlights being on, tap the **LINK** button on your screen to pair the selected Downlights (see **IMAGE 9**). Once a successful pairing has been established the Downlights will flash to indicate the pairing has been saved.

Repeat this process as necessary. e.g group your living room on zone 1, hallway on zone 2, master bedroom on zone 3, and kitchen on zone 4 etc.

Note: Control up to **200** CTA Downlights across 4 separate channels from one Smartphone.

#### **Additional Features:**

#### **- Long Distance Control**

With WI-FI and smartphone APP, you can control your lights remotely from anywhere. Compatible with IOS & Android 4.3 or above.

**- Timer Function**

Control when your lights turn on with ON/OFF timer settings on each zone. (See IMAGE 10)

**- Rename your zones by pressing and holding on each zone.** (See IMAGE 10)

**- Edit your devices details from the Device List page by swiping left on the**  device. Change device name e.g. Home, Office etc and set passwords etc.

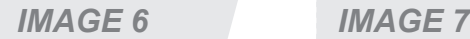

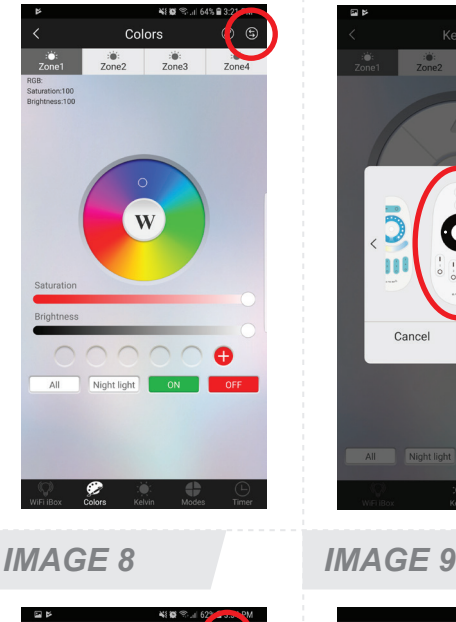

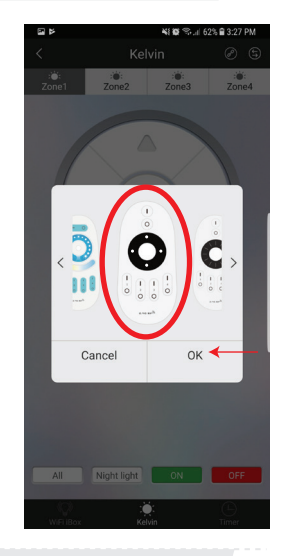

**TINK/TINEINE** 

1.Choose which zone you want to link/unlink.<br>2.Link: Press the LINK button within 3s when<br>the light is on, the light blinks 3 times when the<br>link is done. 3.Unlink: Press the UNLINK button within 3s when the light is on, the light blinks 5 times

UNLINK

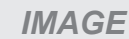

- 26. H  $Zone2$ **LINK/LINE INK** 

when the unlink is do

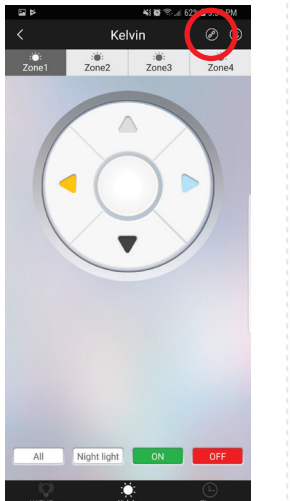

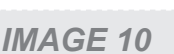

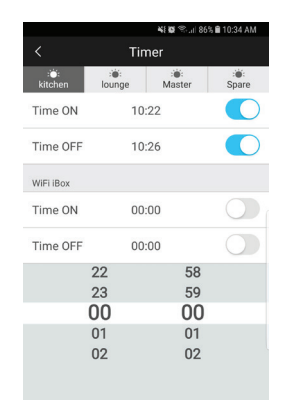